# **Návod pro účastníky**

## **Obsah**

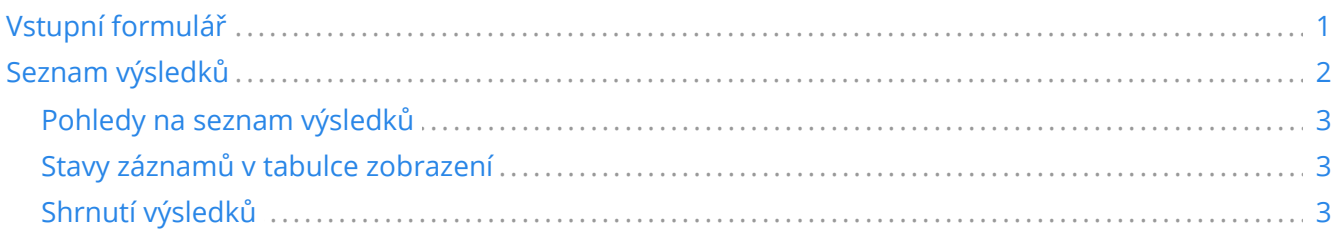

## <span id="page-0-0"></span>**Vstupní formulář**

Pro zadávání výsledků účastníky akce slouží formulář vytvořený v aplikaci *MS Forms*. Formulář není možné vyplnit anonymně, uživatel musí být přihlášen univerzitními přihlašovacími údaji.

Odpovídat je možné na adrese [https://forms.office.com/e/XH37HN6sD4.](https://forms.office.com/e/XH37HN6sD4)

Pro přístup k formuláři je možné využít také QR kód.

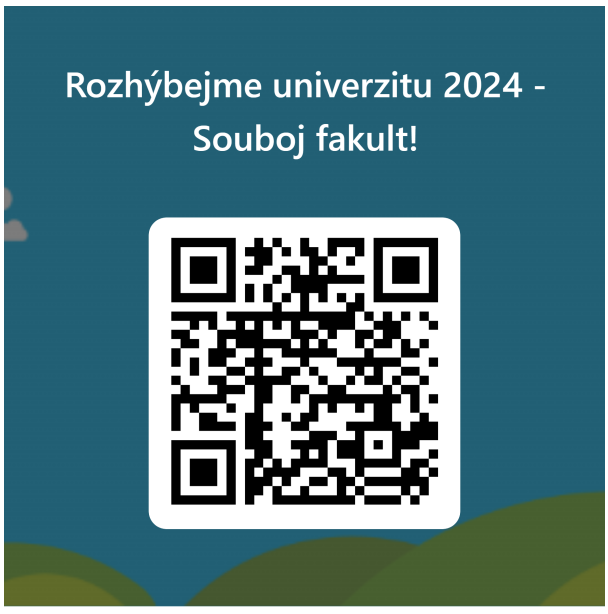

*Obrázek 1. QR kód formuláře*

Formulář je dvojjazyčný, kromě výchozího zobrazení v českém jazyce je možné jej přepnout do anglického jazyka.

Přepnutí jazyka je možné provést v pravém horním rohu formuláře.

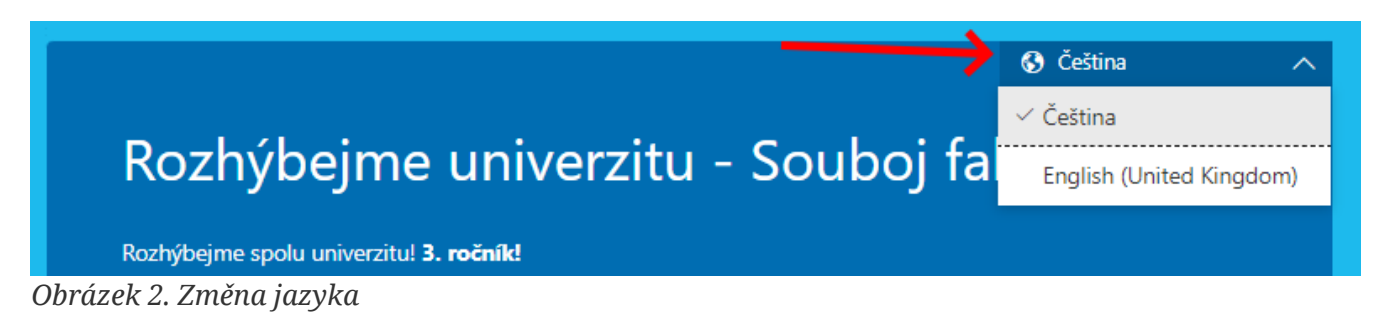

## <span id="page-1-0"></span>**Seznam výsledků**

Po vyplnění formuláře je účastníkovi zobrazen odkaz, kde si může zkontrolovat sve ohlášené výsledky a stav jejich ověření ze strany organizátora.

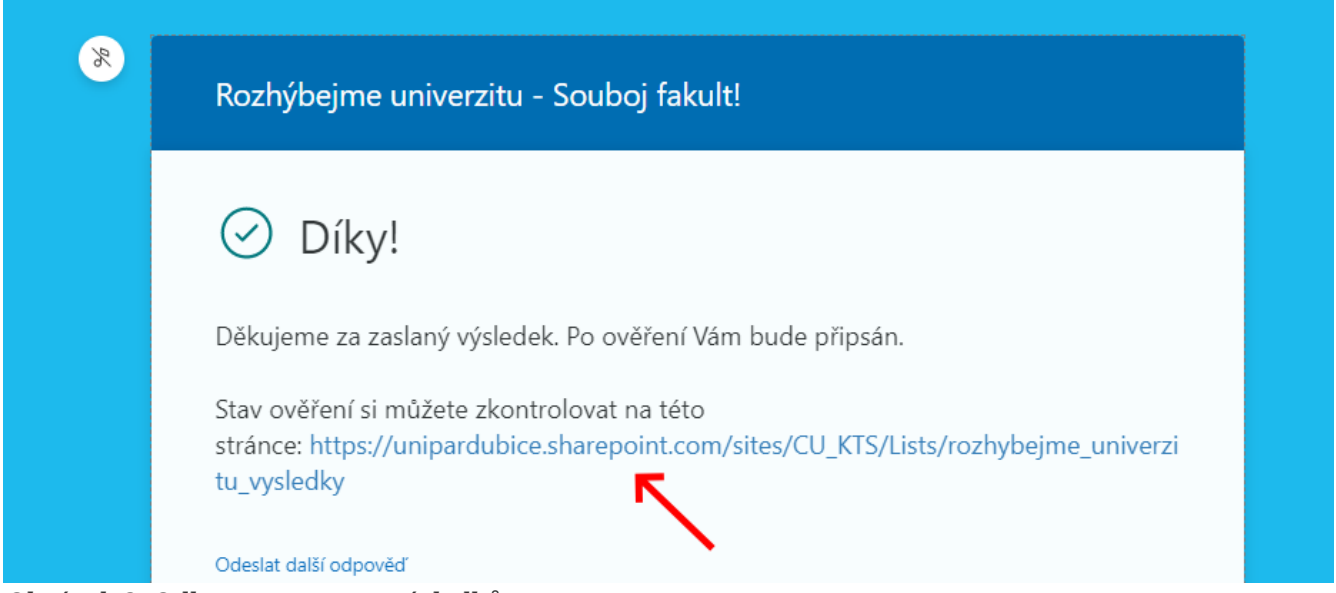

*Obrázek 3. Odkaz na seznam výsledků*

Odkaz na seznam výsledků si účastník může uložit i do záložek v prohlížeči a zobrazit si výsledky i kdykoli později.

Adresa:

**DŮLEŽITÉ**

#### [https://unipardubice.sharepoint.com/sites/CU\\_KTS/Lists/rozhybejme\\_univerzitu\\_2024\\_vysledky](https://unipardubice.sharepoint.com/sites/CU_KTS/Lists/rozhybejme_univerzitu_2024_vysledky)

Seznam výsledků je účastníkovi zpřístupněn až po odeslání prvního výsledku. Do té doby účastník obdrží odpověď, že nemá k seznamu oprávnění.

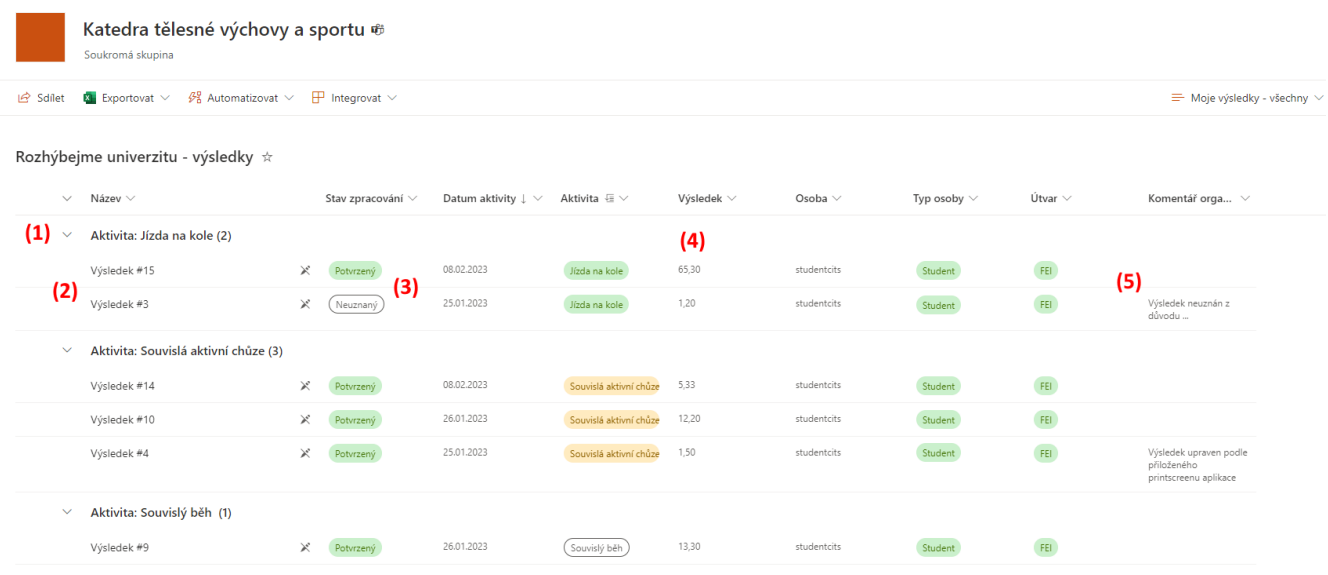

#### *Obrázek 4. Seznam výsledků*

Záznamy v seznamu jsou seskupeny podle vykázané aktivity (bod 1).

Jednotlivé záznamy jsou označeny pořadovým číslem aktivity za všechny účastníky (bod 2). Kliknutím na pořadové číslo se zobrazí celý detail záznamu.

Jednotlivé záznamy se mohou nacházet v různých stavech (bod 3). Jednotlivé stavy a jejich význam jsou popsány níže.

Jednotlivé záznamy obsahují výsledek (bod 4). Výsledek může být odlišný od hodnoty zadané účastníkem v případě, např. kvůli zaokrouhlení, korekci ze strany organizátora apod.

V případě korekcí či neuznání výsledku může být k dispozici komentář organizátora (bod 5).

## <span id="page-2-0"></span>**Pohledy na seznam výsledků**

Seznam výsledků ve výchozím stavu zobrazuje všechny výsledky bez ohledu na jejich stav. Lze přepínat mezi dvěma pohledy na seznam výsledků.

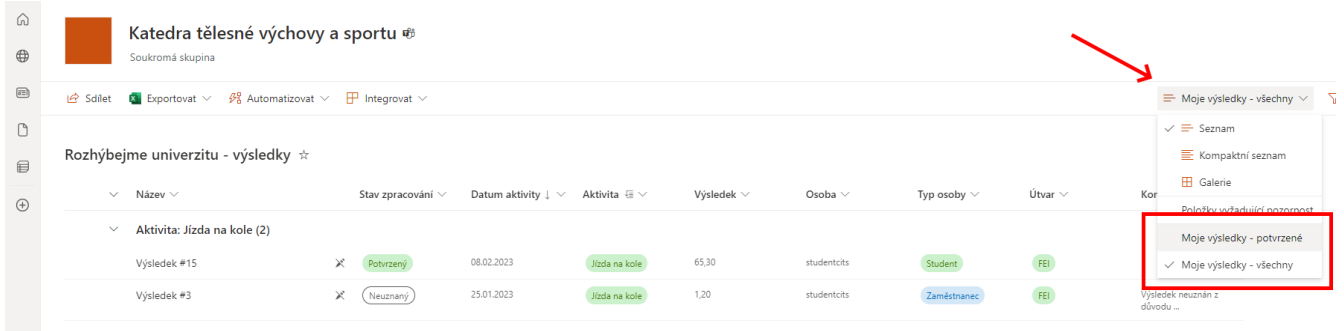

 $\vee$  Aktivita: Souvislá aktivní chůze (3) *Obrázek 5. Přepnutí pohledu na výsledky*

Pohled *Moje výsledky - všechny* (výchozí pohled) poskytuje účastníkům přehled všech jejich výsledků, které nahlásili a o stavech, v jakých se výsledky nachází.

Pohled *Moje výsledky - potvrzené* zobrazí účastníkům pouze ty výsledky, které již administrátor zkontroloval a schválil.

## <span id="page-2-1"></span>**Stavy záznamů v tabulce zobrazení**

Každý záznam v tabulce výsledků může nabývat tří stavů.

**Nový**

Jako *Nový* výsledek je výsledek, který byl nahlášen účastníkem a který ještě nebyl ověřen ze strany administrátora.

**Potvrzený**

*Potvrzený* výsledek je výsledek, který administrátor zkontroloval a uznal. Pouze potvrzené výsledky se započítávají do celkového vyhodnocení.

**Neuznaný**

*Neuznaný* výsledek je výsledek, který administrátor zkontroloval a z nějakého důvodu neuznal. Důvod, proč výsledek neuznal, může administrátor v záznamu uvést.

## <span id="page-2-2"></span>**Shrnutí výsledků**

Souhrnný pohled na výsledky je uveden stránce

### https://app.powerbi.com/view? [r=eyJrIjoiY2Q5ZGQ0NjYtMjFiOS00N2UzLTgyMTItYmJmNTY3MWY3ZmNhIiwidCI6IjQ5MzA3YzhkLWI3YmQtNDJkMS](https://app.powerbi.com/view?r=eyJrIjoiY2Q5ZGQ0NjYtMjFiOS00N2UzLTgyMTItYmJmNTY3MWY3ZmNhIiwidCI6IjQ5MzA3YzhkLWI3YmQtNDJkMS05NTcwLTYzY2JkNjNjYWYxYiIsImMiOjh9)

Zobrazená data jsou anonymní. Pokud chce účastník zobrazit souhrn svých výsledků, potřebuje znát identifikátor kteréhokoli z jím z nahlášených výsledků. Ten zjistí na stránce se seznamem výsledků. Jedná se o číslo za symbolem #.

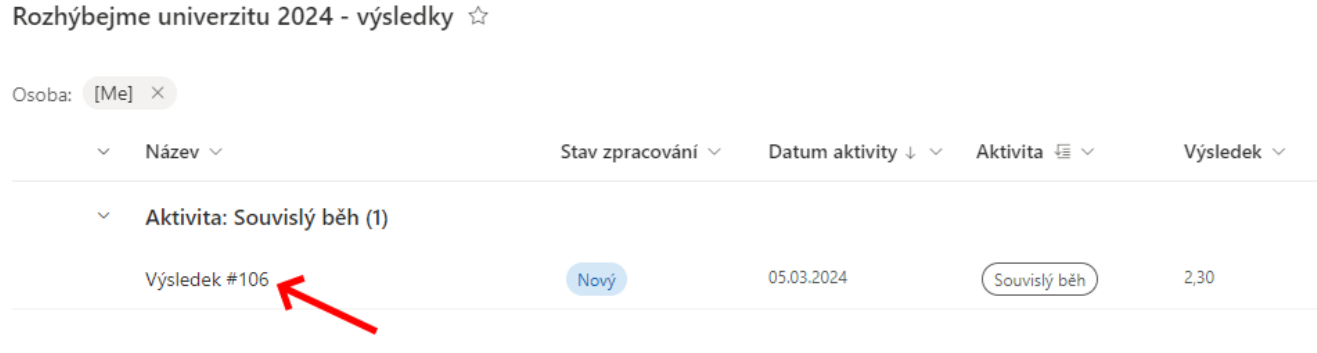

#### *Obrázek 6. ID výsledku*

Pokud toto číslo vybere ve filtru nad tabulkou, zobrazí se informace za všechny výsledky odpovídající osoby.

| Rozhýbejme univerzitu 2024 - Individuální souhrn                                                 |              |             |                                                      |       |
|--------------------------------------------------------------------------------------------------|--------------|-------------|------------------------------------------------------|-------|
| ID některého z mých výsledků<br>$\checkmark$<br>106<br>$\checkmark$<br>Shrnutí uznaných výsledků |              |             |                                                      |       |
| Aktivita                                                                                         | Můj výsledek | Moje pořadí | Výsledek té/toho přede mnou Výsledek té/toho za mnou |       |
| Souvislá chůze                                                                                   | 5,09         | 260         | 5,18                                                 | 5,06  |
| Souvislý běh                                                                                     | 31,83        | 54          | 31,84                                                | 30,42 |

*Obrázek 7. Agregovaná informace o dosažených výsledcích*

Ve spodní části sestavy je umístěn přepínač mezi stránkami sestavy. Přepnutím na první stránku je možné zobrazit souhrnnou grafickou informaci o průběhu soutěže.

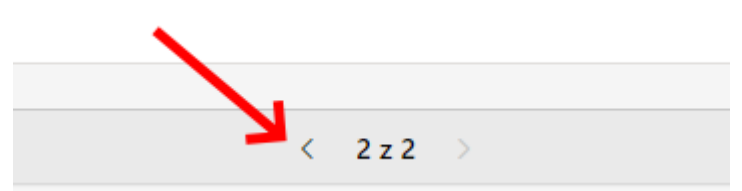

*Obrázek 8. Přepnutí na první stránku*

#### Rozhýbejme univerzitu 2024 - Grafický souhrn výsledků

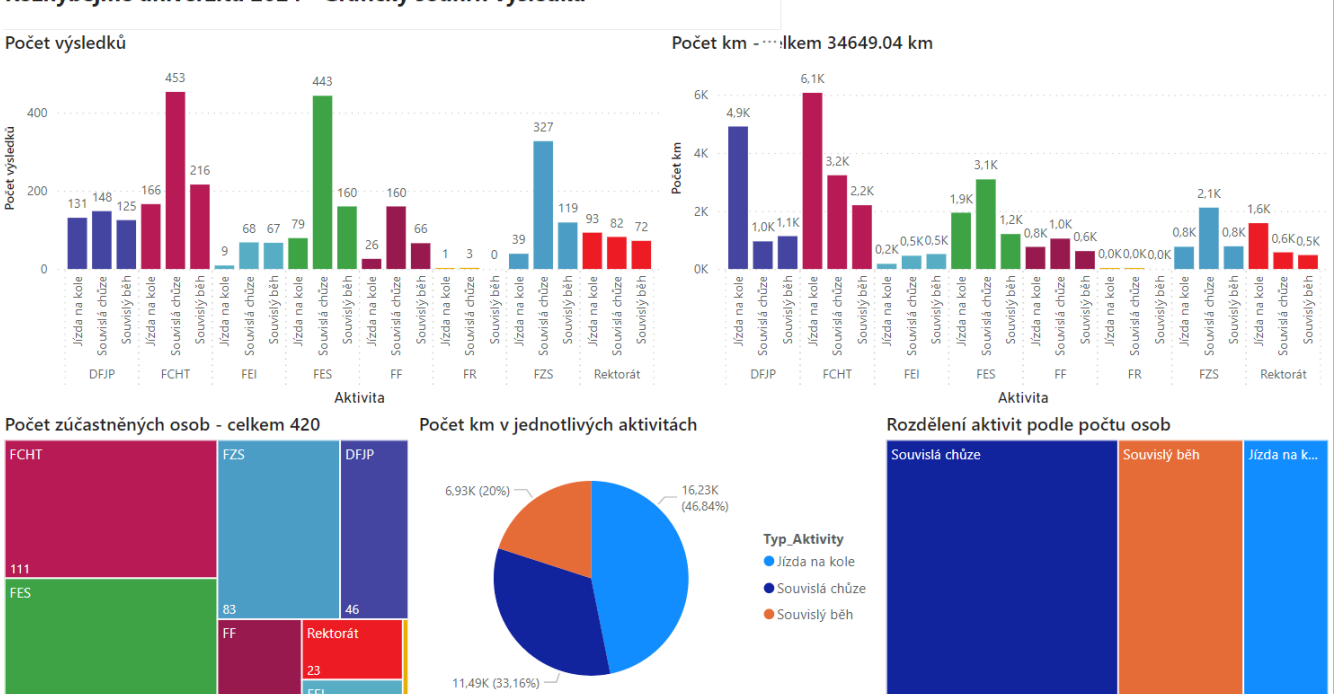

*Obrázek 9. Grafický report o průběhu*